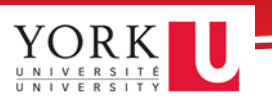

### Turning on Interactive Viewer

You can export a report without customizing it. However, if you wish to customize your report, you'll need to turn on Interactive Viewer. To turn on the viewer:

1. First, ensure you select **New Version** from the **Report Version** dropdown, add in your report parameters, then click **Fetch Report.**

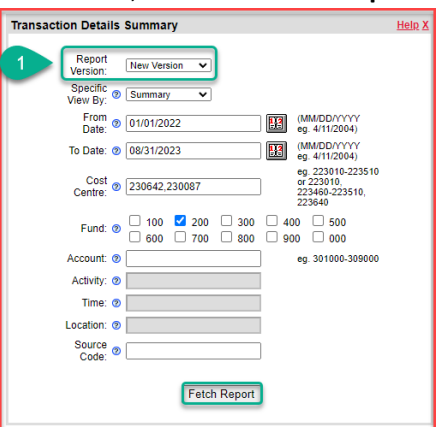

2. *Optional:* Once your report opens, you may wish to select the **Raw data view** option. This may not be available for all reports.

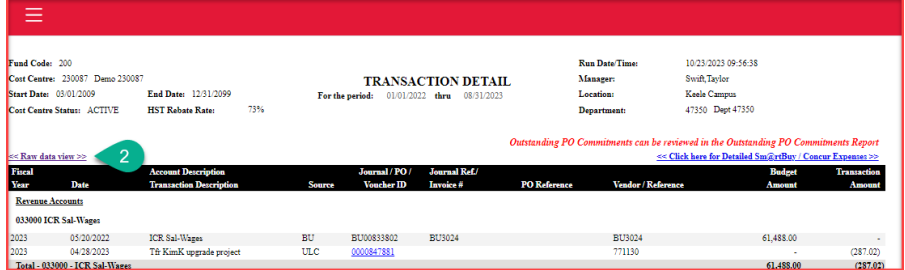

3. **Enable Interactivity** by opening the **Main Menu** (hamburger icon in the top-left of your screen).

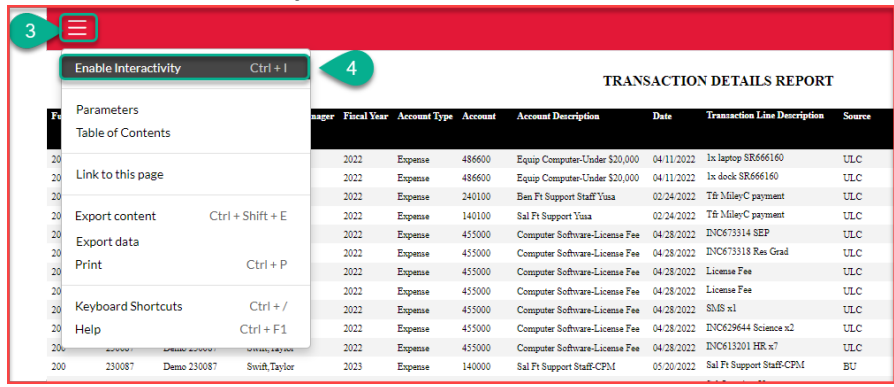

4. Click **Enable Interactivity**.

# Exporting Content

The **Exporting Content** option allows you to export your eReport into the following formats:

- Excel (XLSX)
- Macro-enabled Excel (XLSM)
- PDF
- PostScript (PS)
- PowerPoint (PPTX)
- Word (DOCX)
- XHTML

This feature enables you to archive, present and share reports with ease.

To export content**:**

- 1. Click the **Main Menu** icon in the top-left corner of your report.
- 2. Choose the **Export content** option.

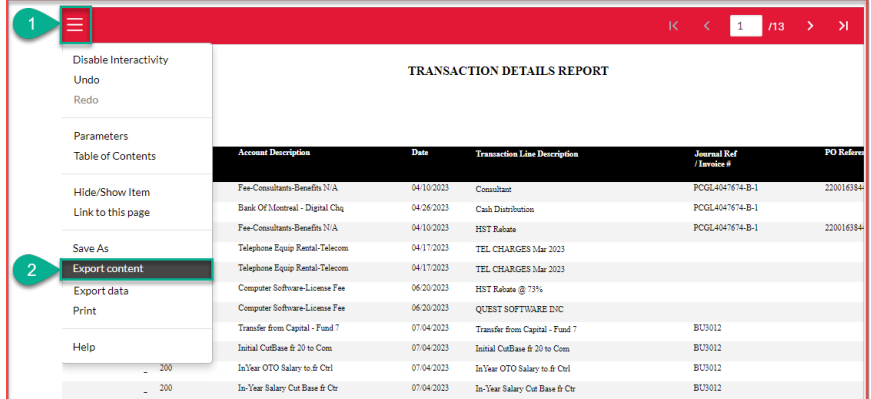

This will open the **Export content** window:

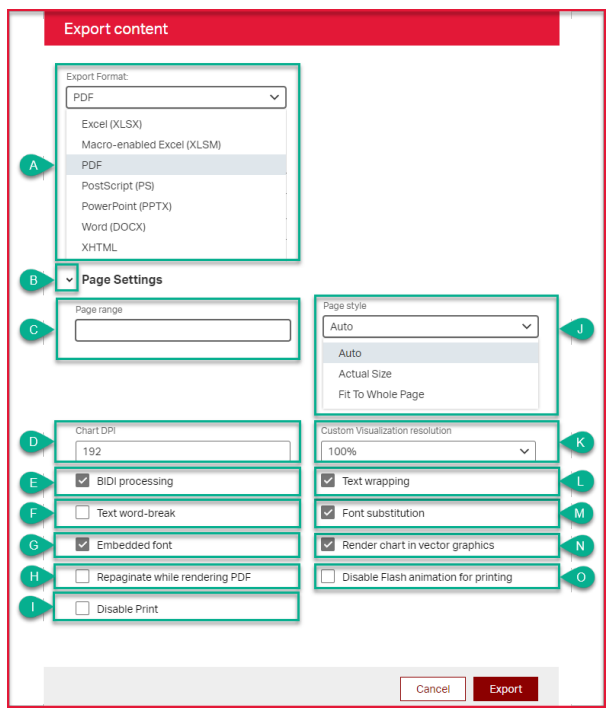

3. Follow the actions listed in the table below:

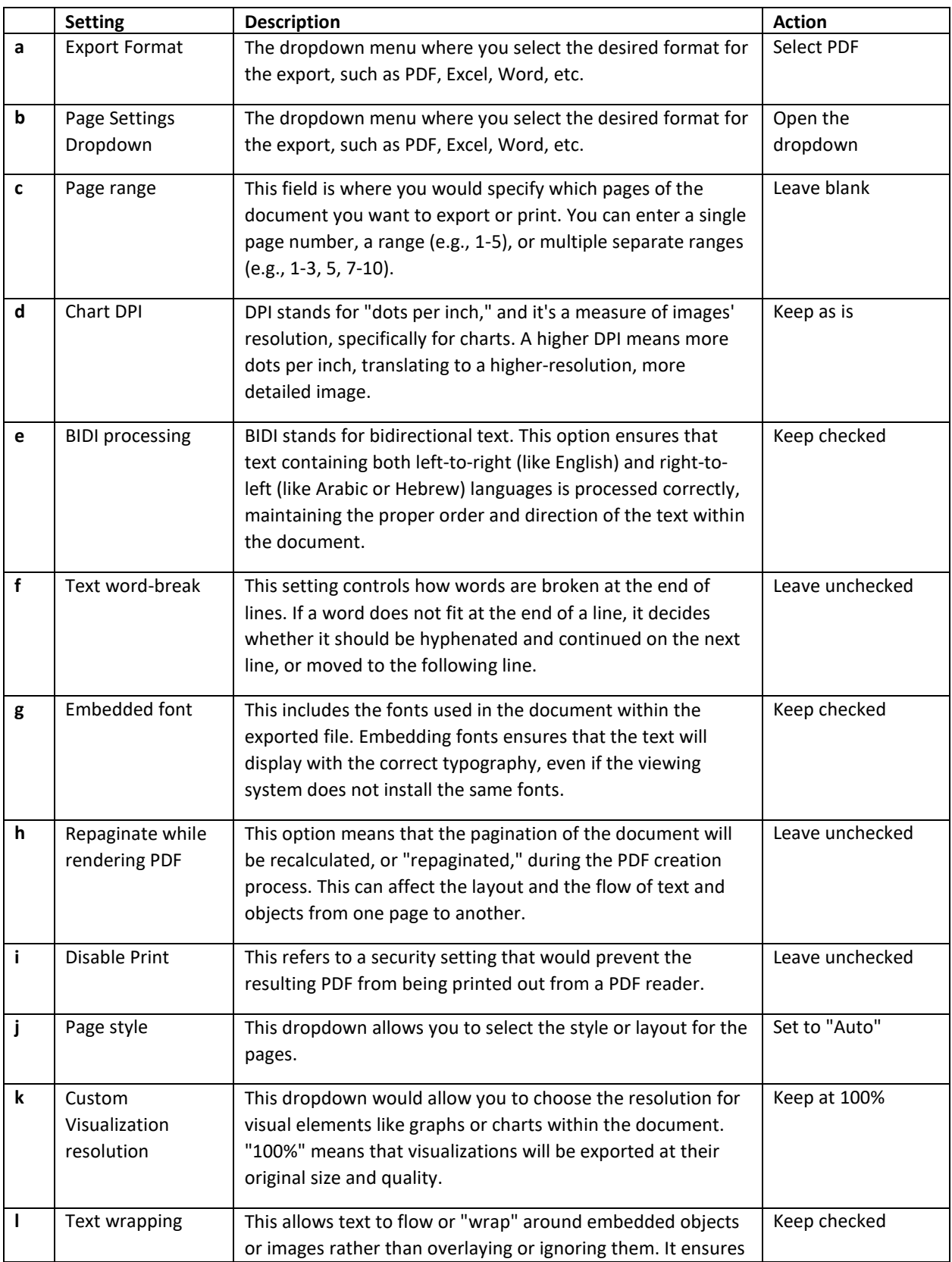

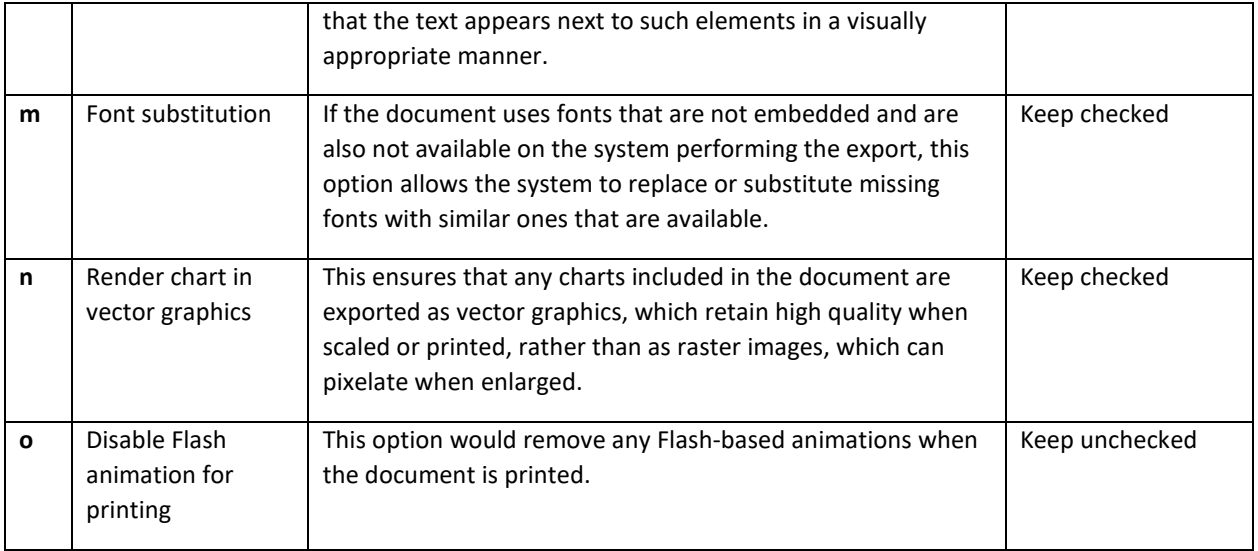

#### 4. Click **Export**

Your PDF will look something like this:

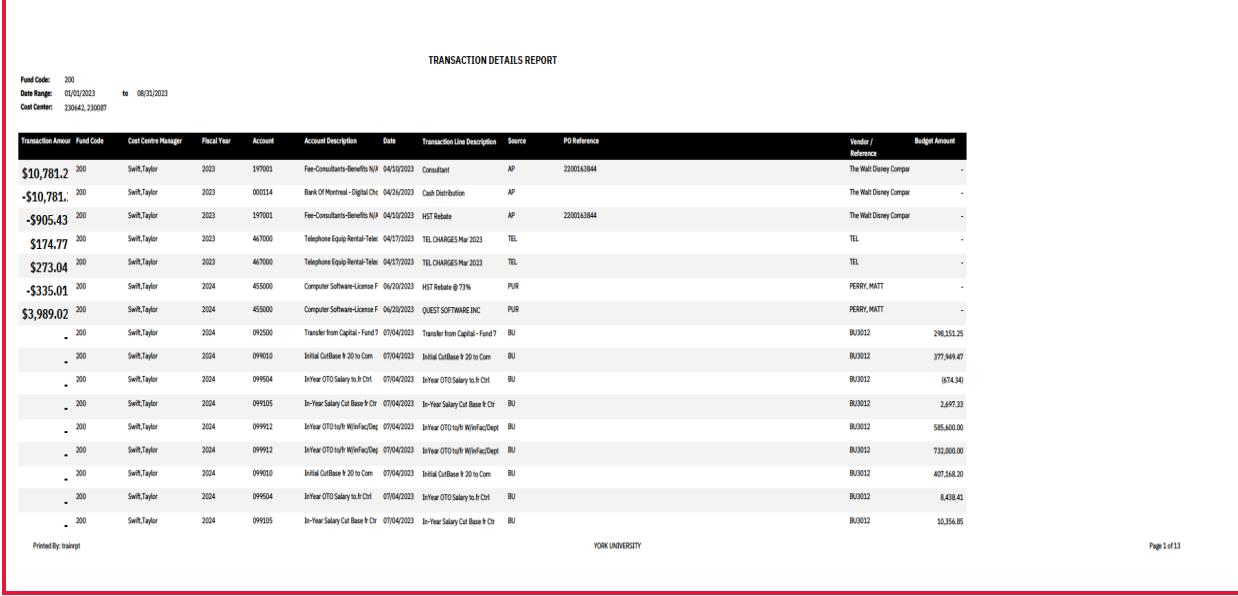

*1: Click to view in Adobe.*

## Exporting Data

Exporting data is the cleanest way to move your report to Excel. It gives you control over what data gets moved and how it is formatted.

To export data:

- 1. Click the **Main Menu** icon **in the top-left corner of your report.**
- 2. Choose the **Export data** option.

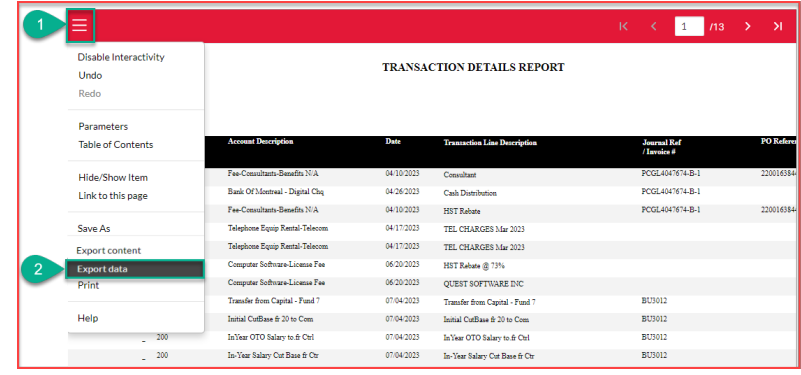

This will open the **Export content** window:

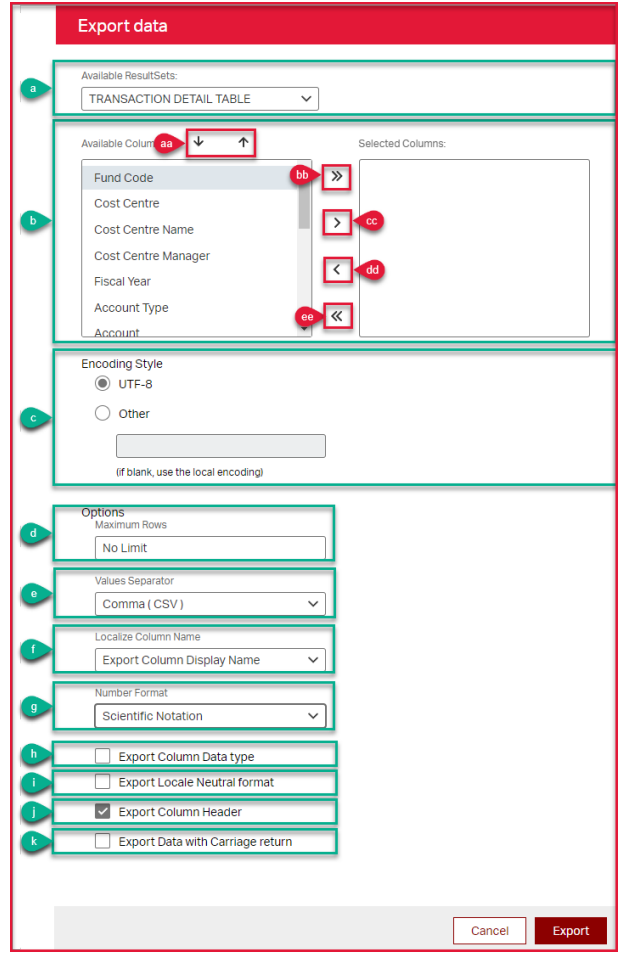

3. Follow the actions listed in the table below:

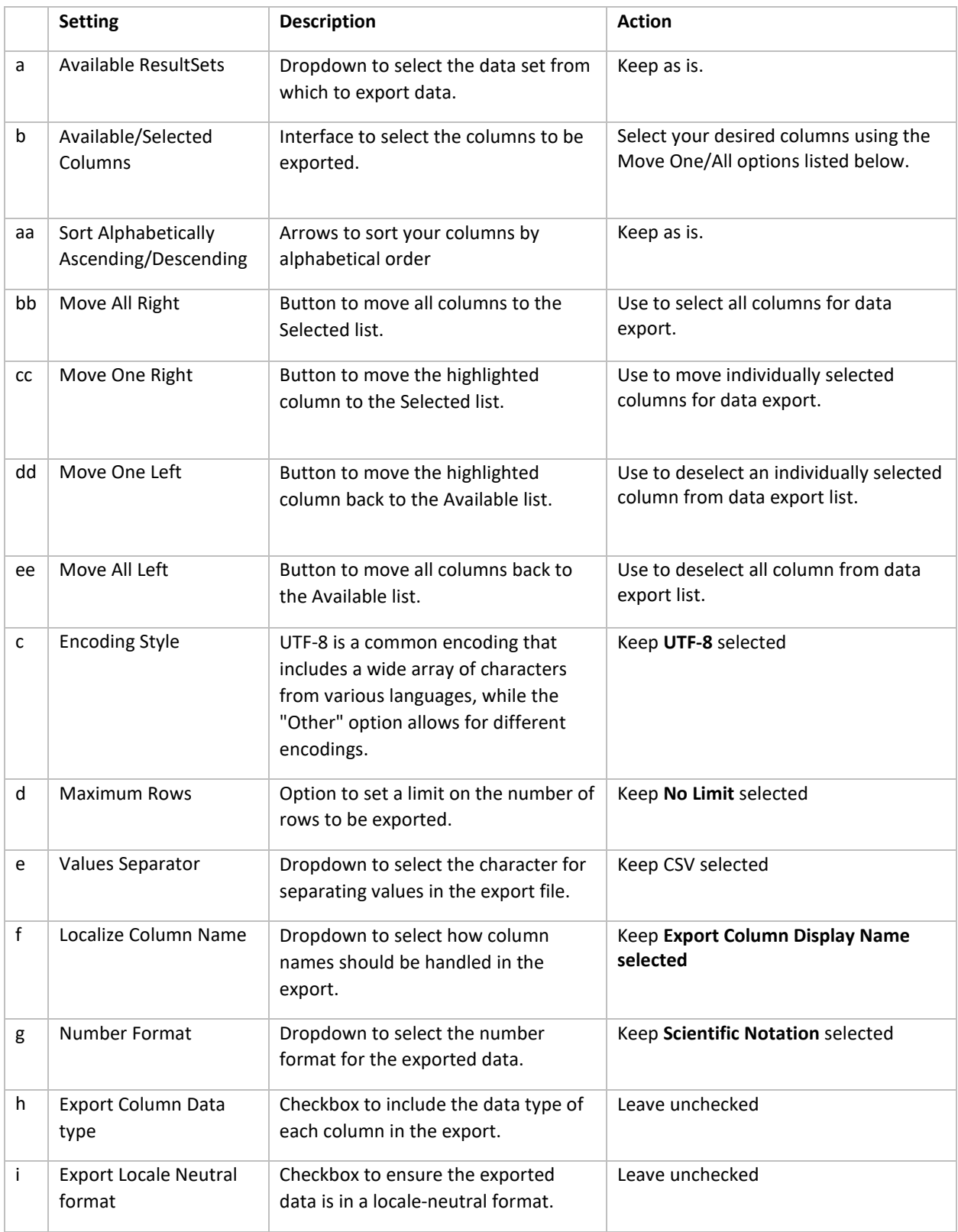

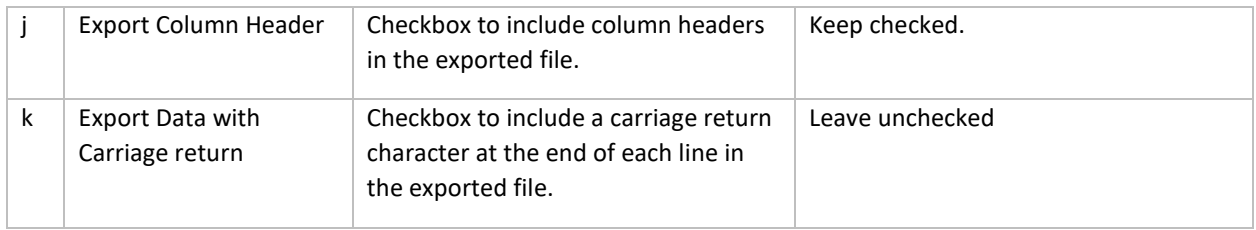

4. Click **Export**

### Video Tutorial

Check out our video tutorial for a more detailed look into modifying columns using the new eReports:

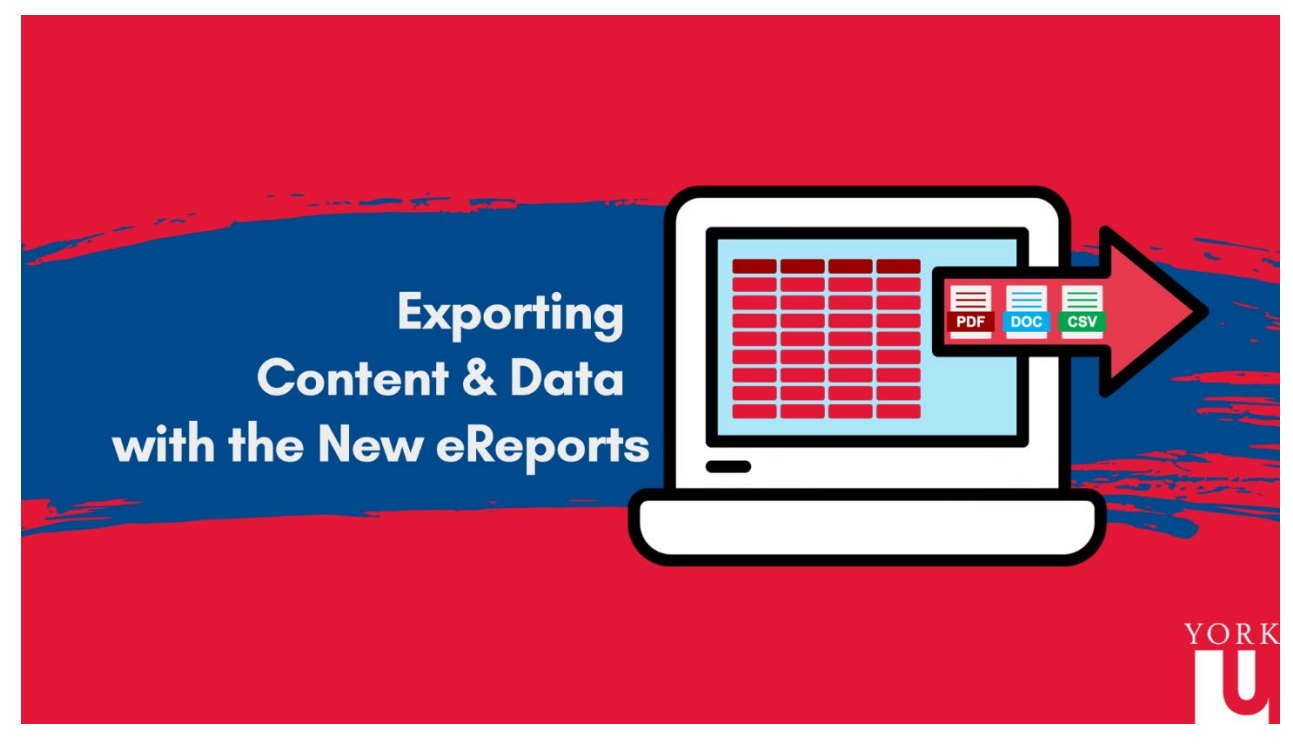

Use the link if you have trouble accessing the video: [https://youtu.be/\\_p56aBSnKyE](https://youtu.be/_p56aBSnKyE)